# Программа Cocos

### ИНСТРУКЦИЯ К ПОЛЬЗОВАНИЮ

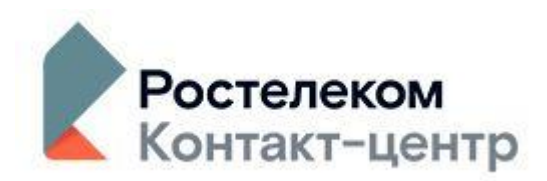

### Содержание:

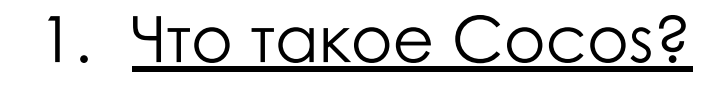

- 2. Подключение гарнитуры.
	- 3. Как запустить Cocos?
- 4. Из чего состоит интерфейс.

5. Основные проблемы с ПО и их решение.

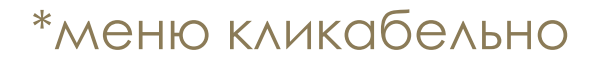

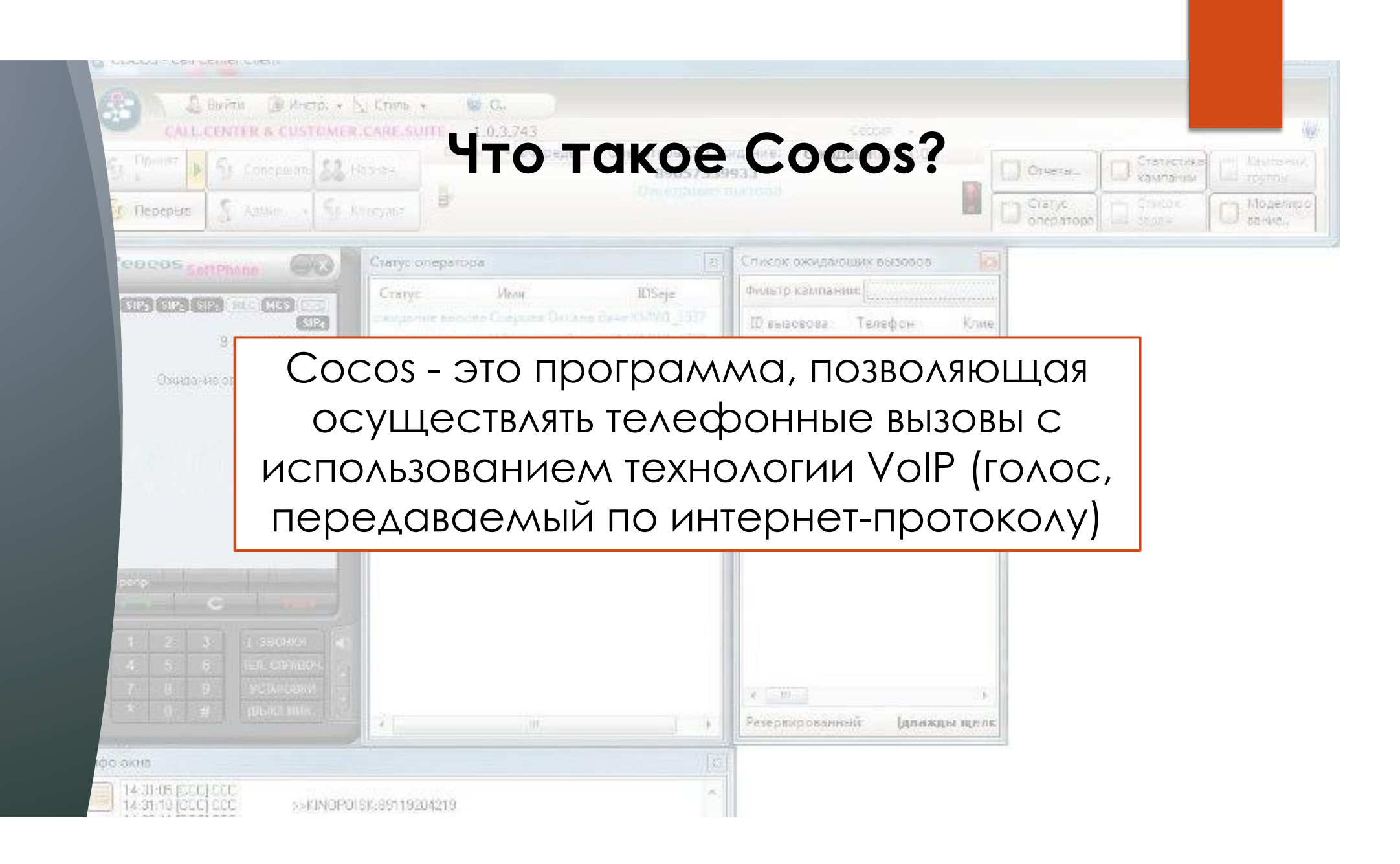

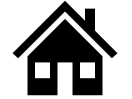

### Подключение гарнитуры

09.06.2019

Открыть микшер громкости

Устройства воспроизведения

Записывающие устройства

Звуки

Параметры громкости

- Подключить гарнитуру в USB разъем  $\bullet$  $\n *TK*$ .
- Проверить видит ли компьютер  $\bullet$ вашу гарнитуру и выставлена ли она КАК УСТРОЙСТВО ВВОДА/ВЫВОДА. ДЛЯ этого: нажать правой кнопкой мыши на индикаторе громкости, выбрать «Устройства воспроизведения»

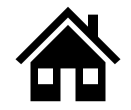

- во вкладке воспроизведение должна быть выбрана (отмечена галкой) гарнитура Jabra
- во вкладке запись, на микрофоне, должна быть выбрана (отмечена галкой) микрофон Jabra

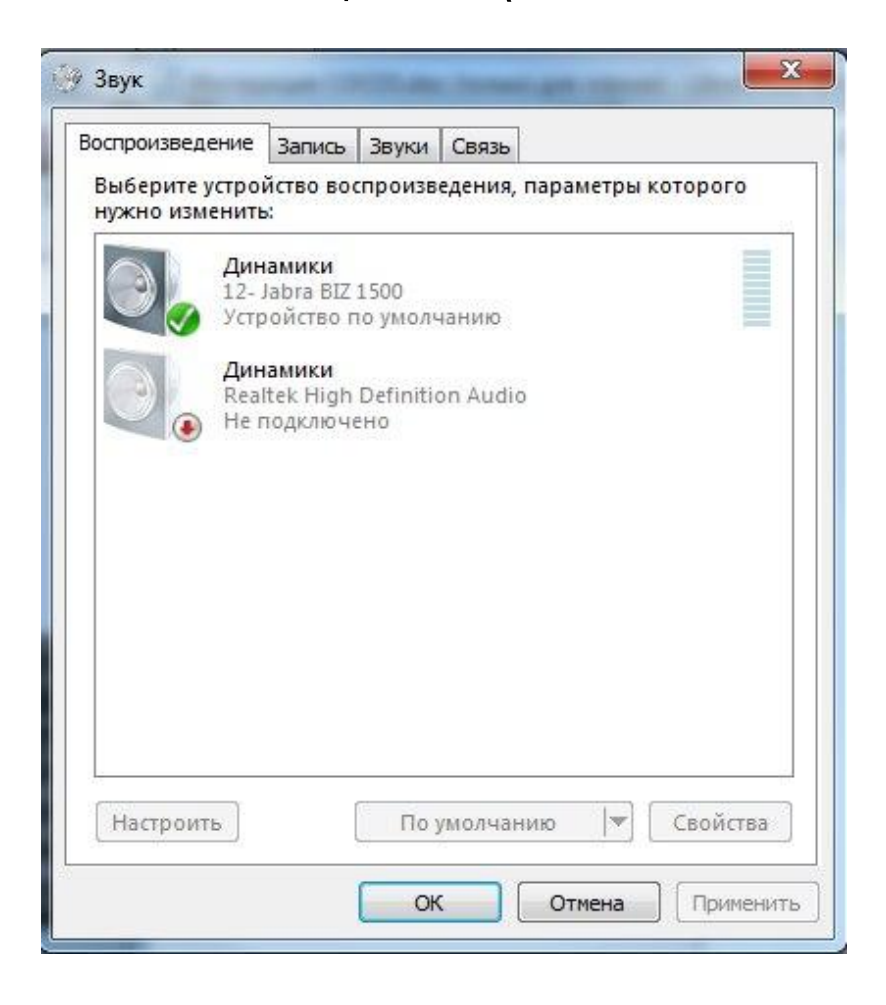

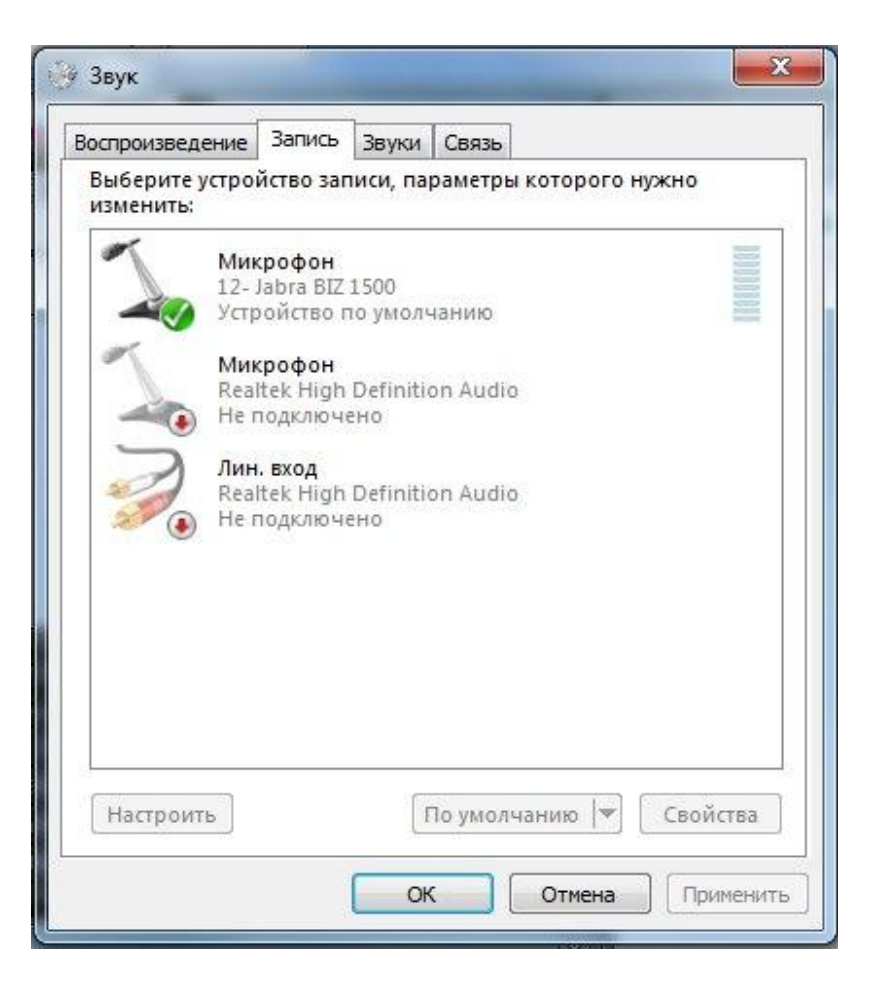

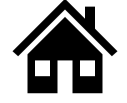

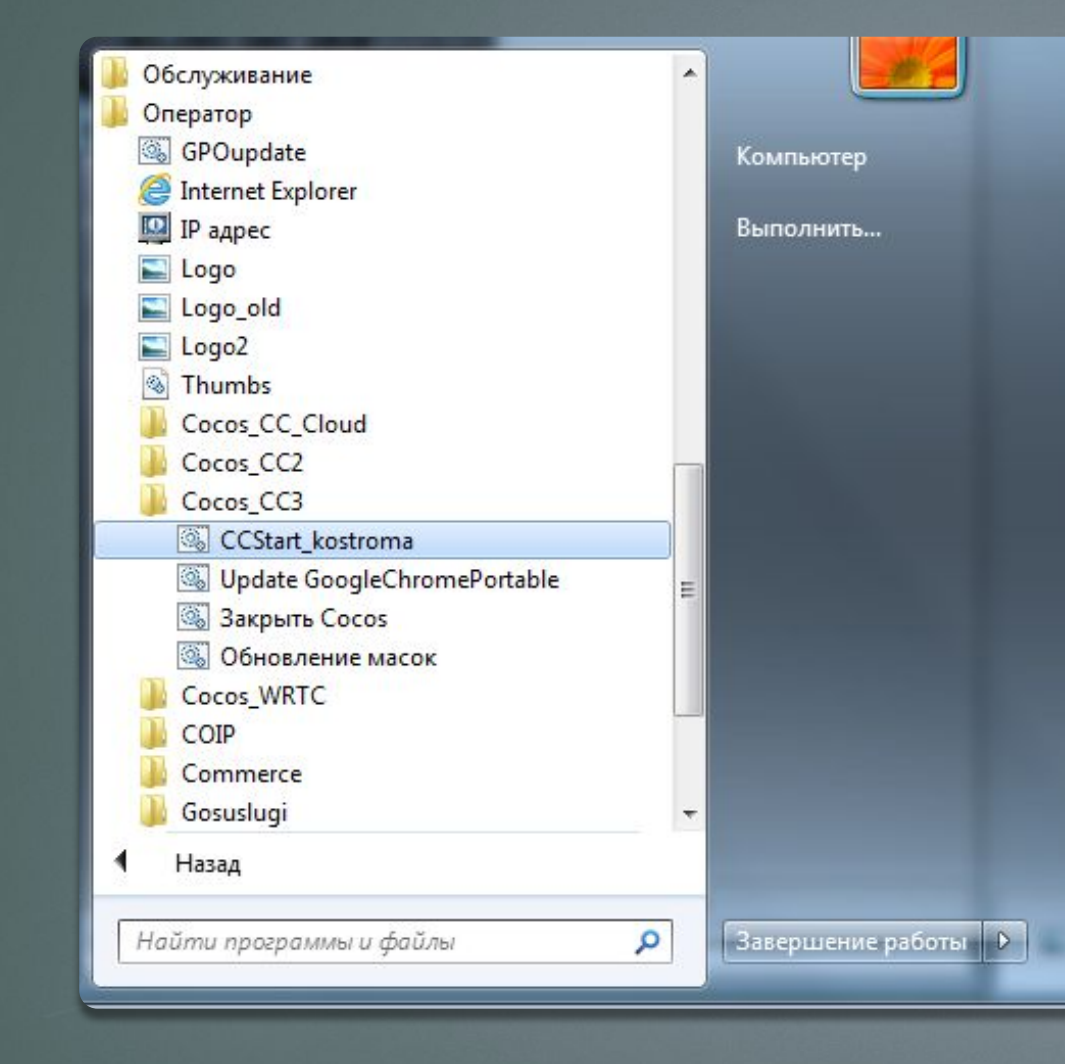

### Как запустить Cocos?

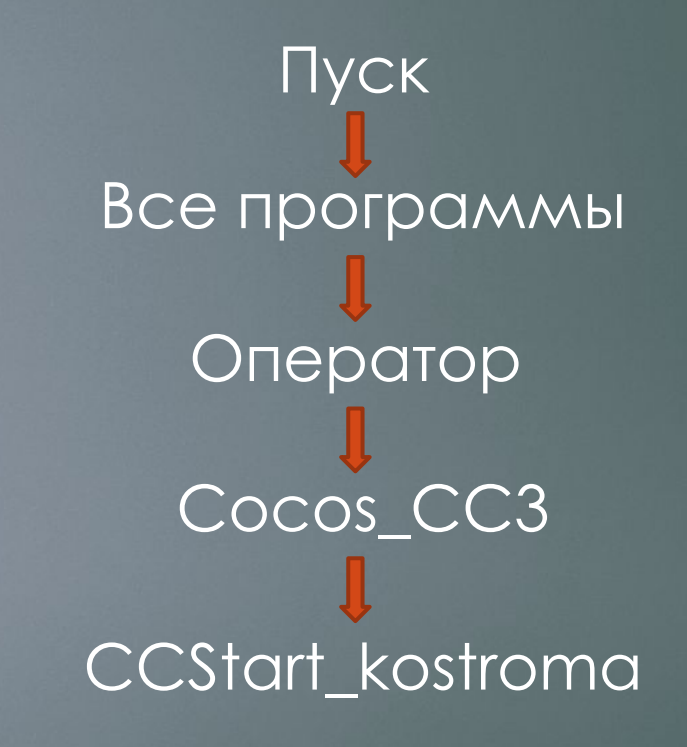

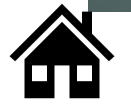

### Ƕз чего состоит интерфейс:

- Основное окно
- SoftPhone (телефон)
- <u>Чат и пульт</u>
- Статус оператора
- Список ожидающих вызовов

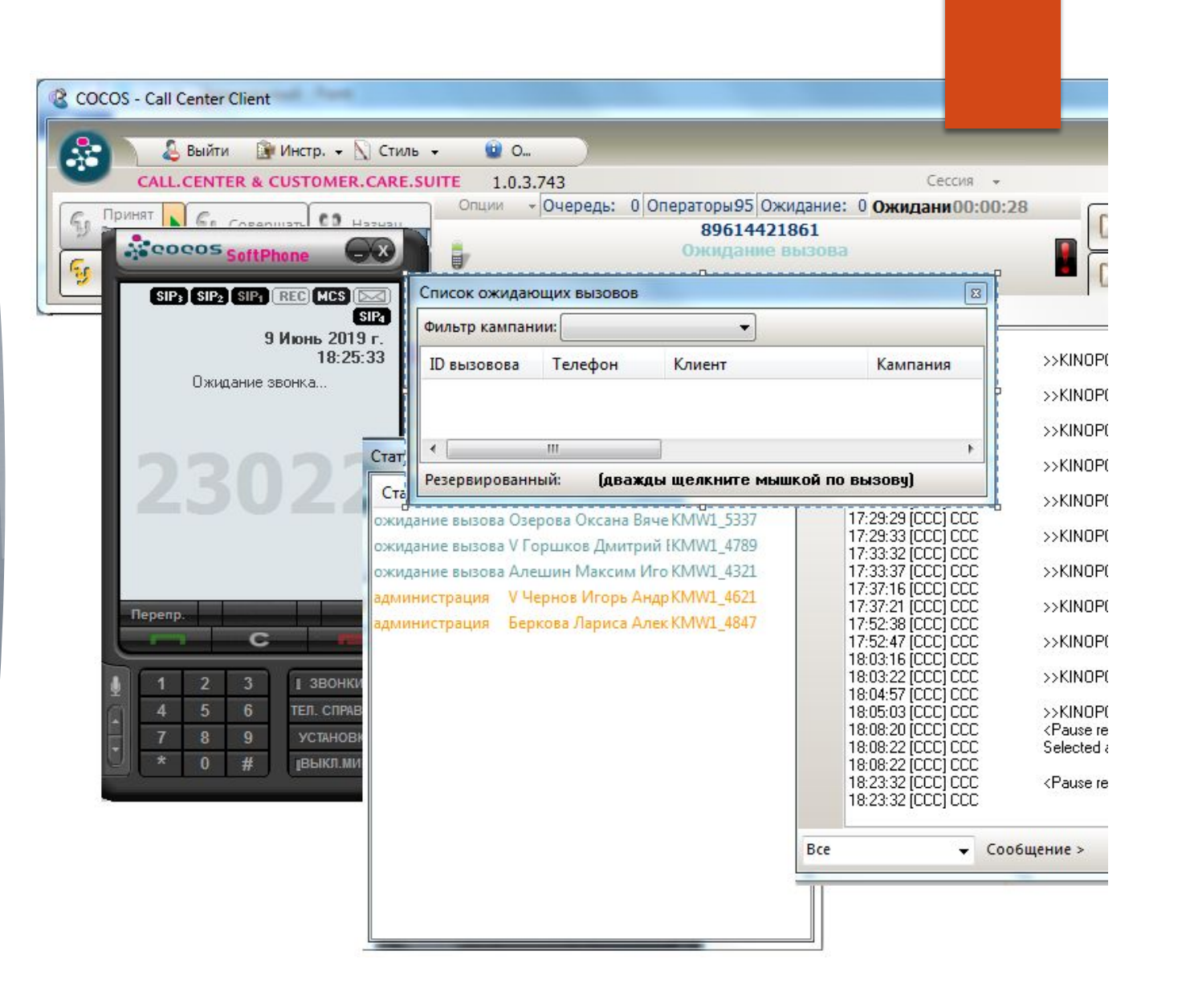

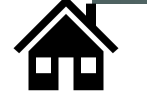

\*меню кликабельно

### Основное меню

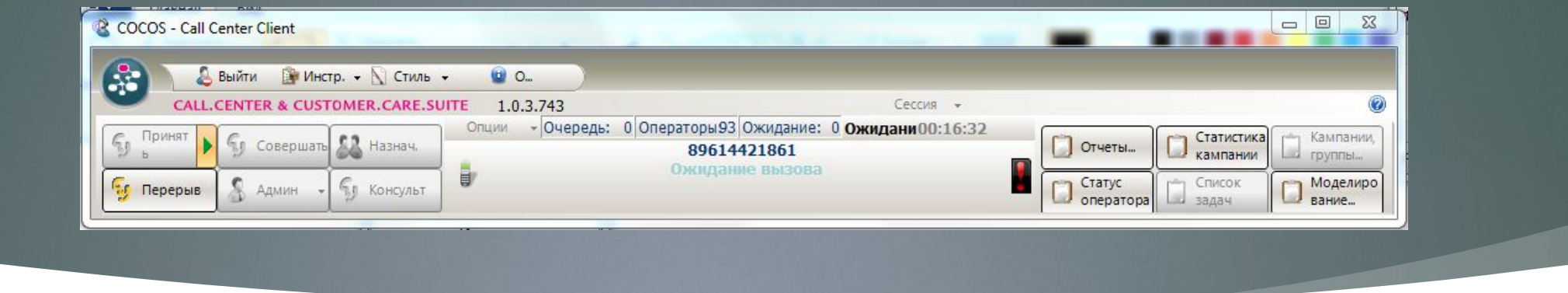

В основном меню содержатся все кнопки управления программой. Через меню можно открыть/закрыть дополнительные окна, зайти в настройки, добавлять/открывать маски. Кнопки Принять и Перерыв позволяют встать в прием, либо выйти из него, а кнопка Админ позволяет выбрать статус перерыва(Обед, Обучение, Десятиминутка)

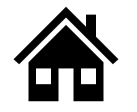

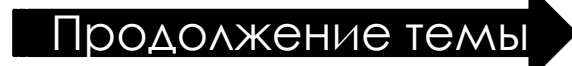

### **Добавление масок**

ǽри необходимости добавить маску проекта вручную нужно нажать: "Меню" -> "Ручной запуск" В открытом окне выбрать нужную маску и нажать открыть.

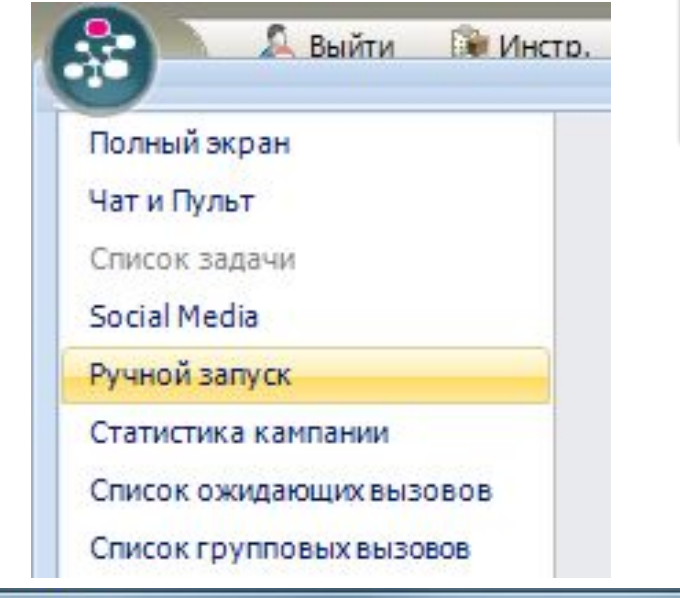

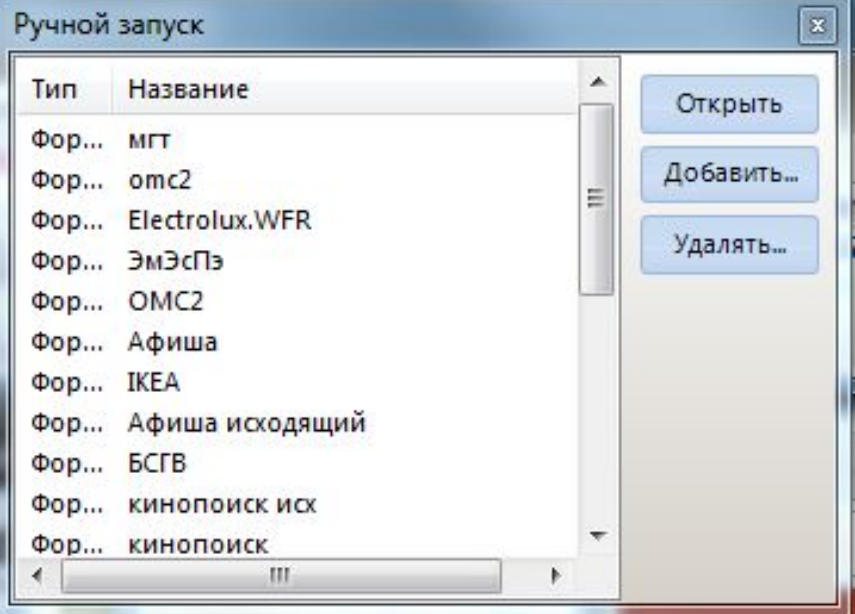

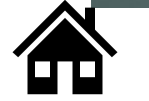

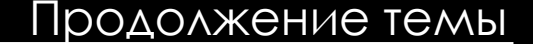

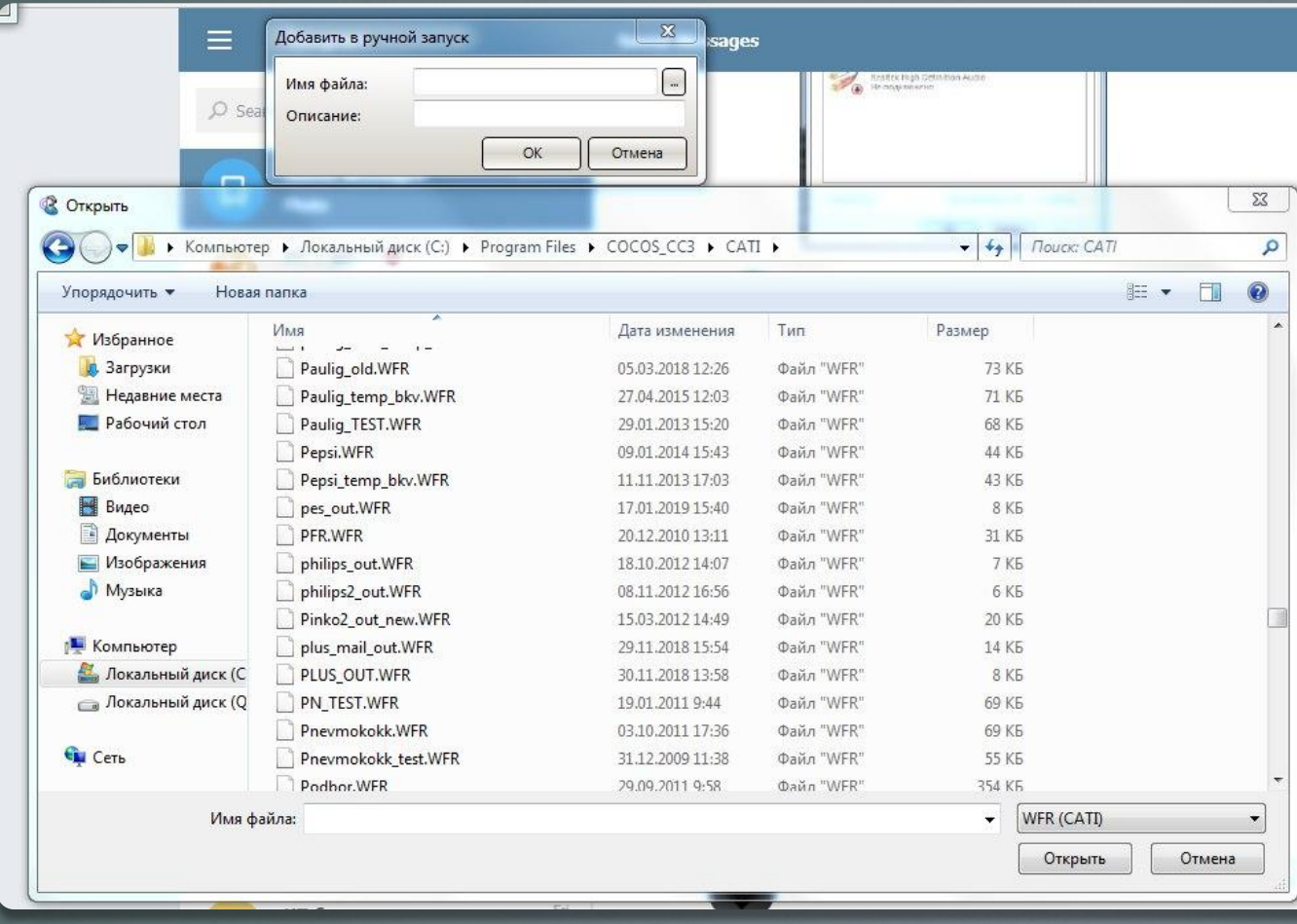

А если маски нет в списке ее нужно добавить, для этого: Ȁребуется указать путь к файлу маски и название ее в списке. Все маски находятся в папке C:\Program files\cocos\_cc3\cati\ и имеют расширение .wrf.

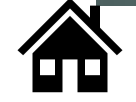

# **SoftPhone(телефон)**

SoftPhone по интерфейсу схож с обычным кнопочным телефоном. В нем вы можете ставить абонента на Hold, упраравлять громкостью гарнитуры/микрофона, проверить гарнитуру, делать исходящие звонки.

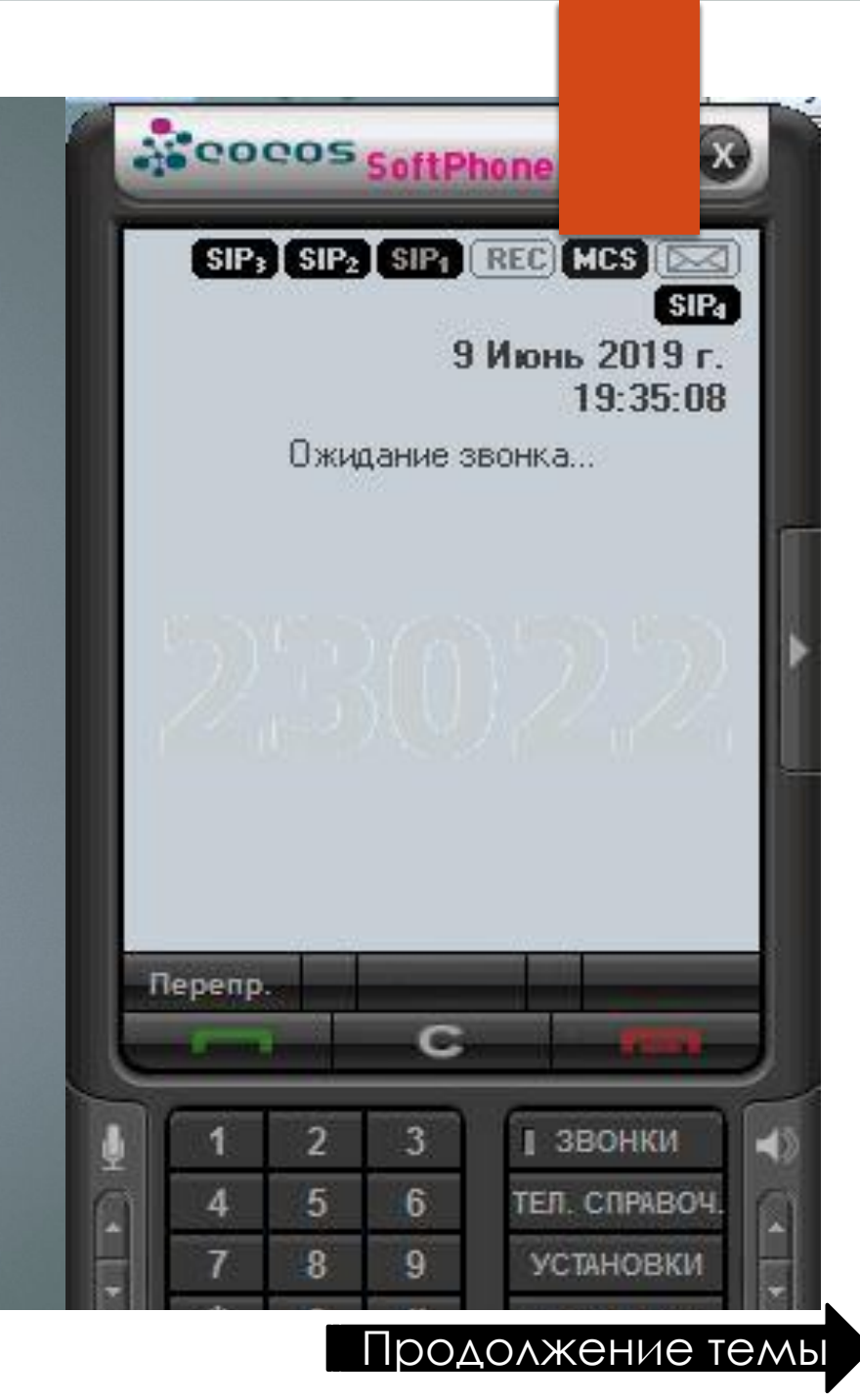

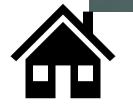

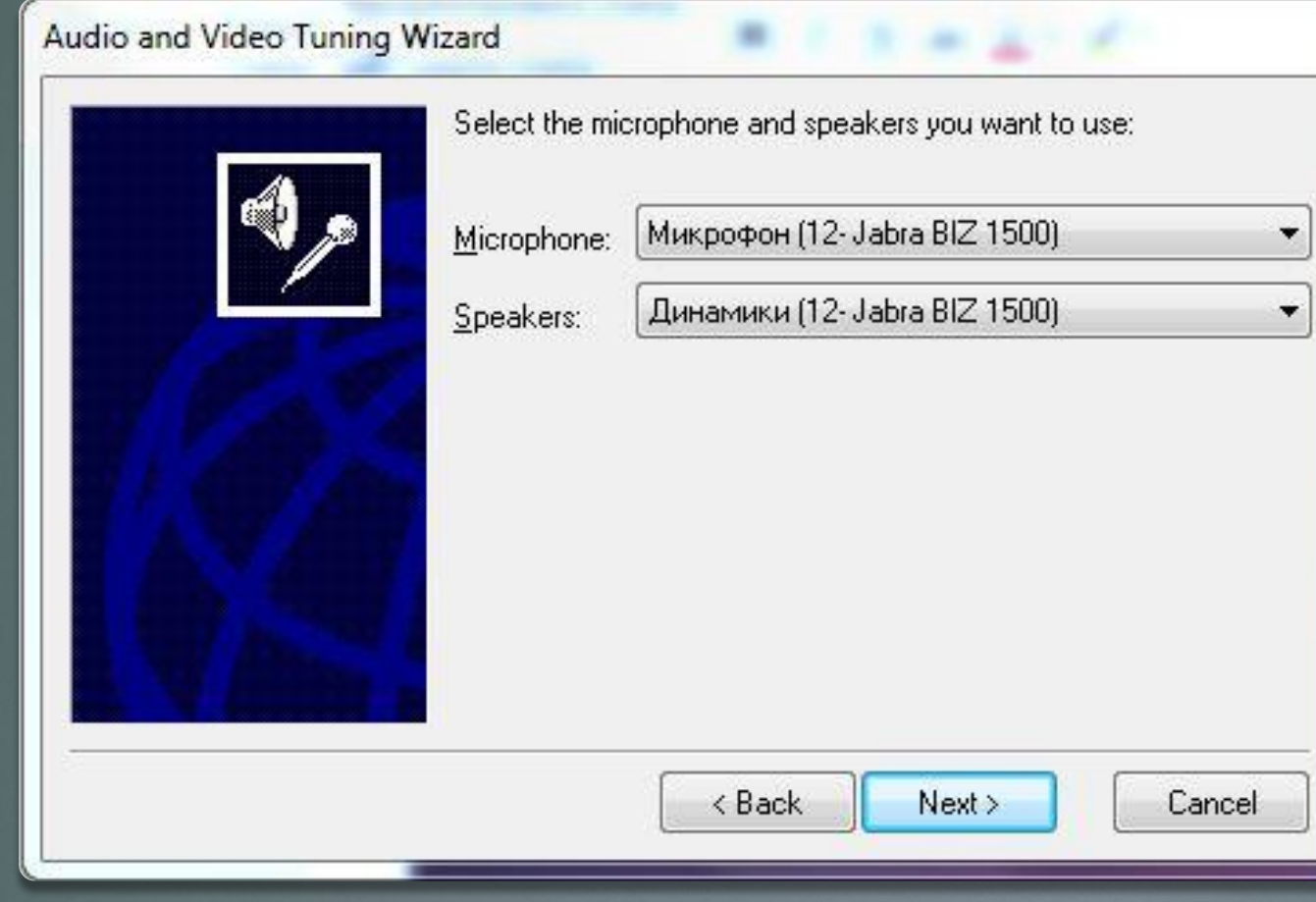

#### Проверка гарнитуры

Для проверки гарнитуры нажмите значек микрофона или громкости на SoftPhone, в открывшемся окне нажмите "Next" -> в открывшемся окне должны быть выбраны динамики и микрофон jabra, жмем Next -> тут нажимаем "Click to test speakers" для проверки динамика, жмем Next -> тут тестируется микрофон, попробуйте сказать слово, индикатор должен двигаться, жмем Next -> а затем Finish для окончания проверки.

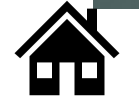

## Чат и пульт

►Это чат - история программы Cocos. Тут можно посмотреть список подключенных проектов, номер входящих звонков и их время, увидеть сообщения от коллег, посмотреть свой статус в кокосе.

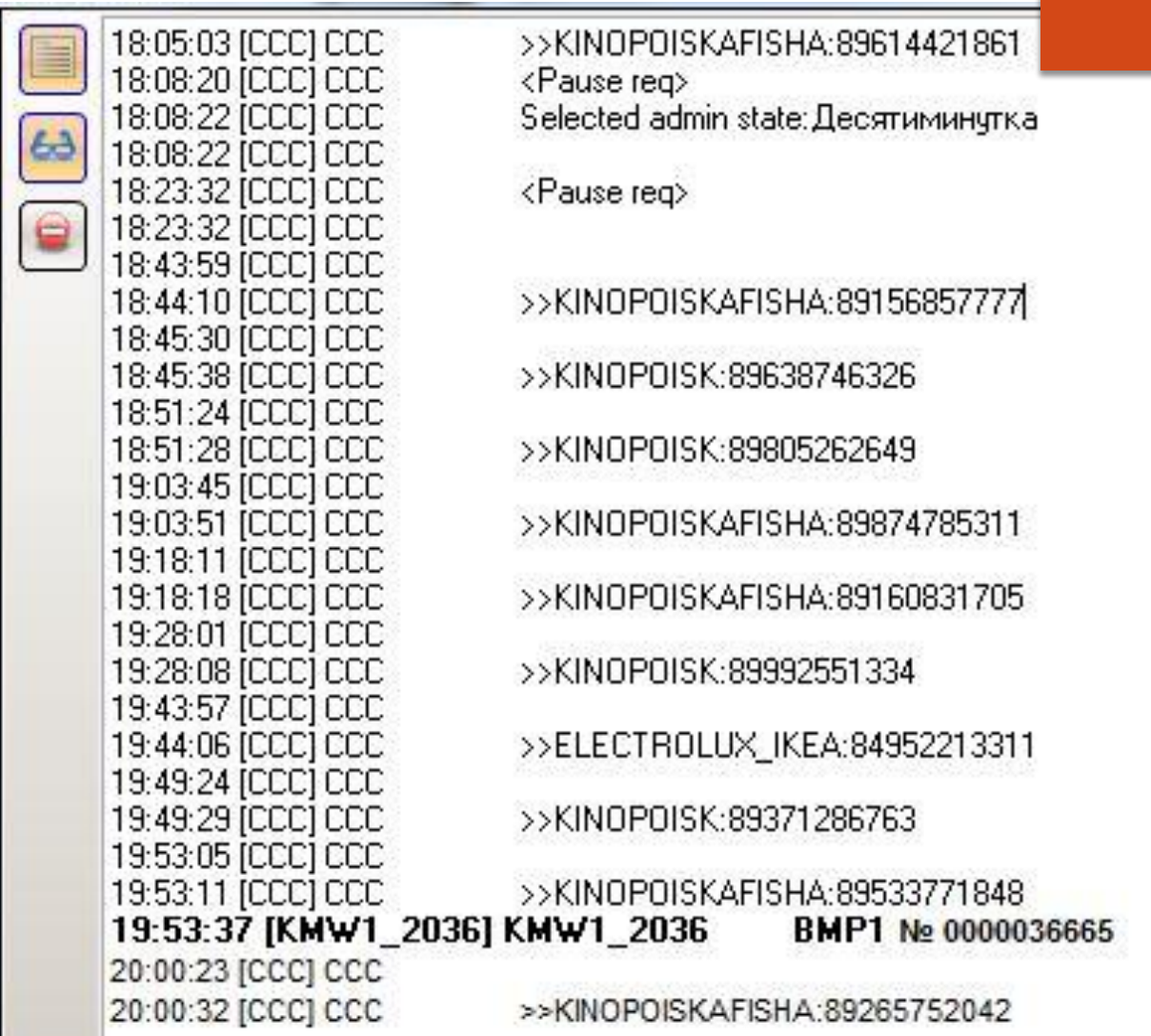

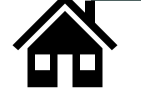

# Стасус оператора

В ЭТОМ ОКНЕ МОЖНО УВИДЕТЬ CTATYC OΠΕΡΑΤΟΡΑ Β CETИ COCOS, ФИО И ОПЕРАТОРСКИЙ НОМЕР.

Статус оператора

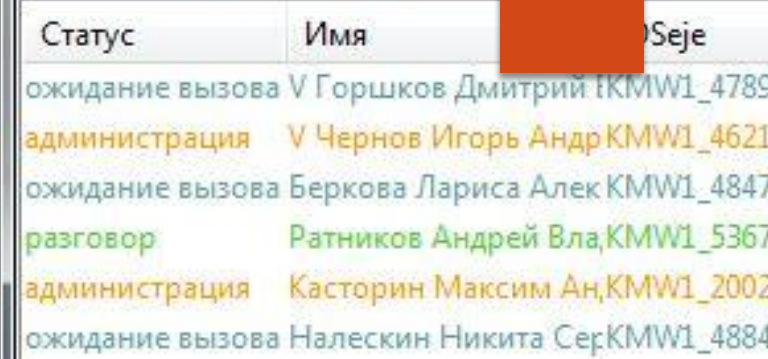

![](_page_13_Picture_4.jpeg)

![](_page_14_Figure_0.jpeg)

# ǿписок ожидающих вызовов

В данном окне можно посмотреть очередь абонентов, которые ждут ответа оператора, их номер телефона и на какой проект был совершен звонок.

![](_page_14_Picture_3.jpeg)

![](_page_14_Picture_4.jpeg)

### Ǽсновные проблемы с ПО.

- ► **Проблема:** при запуске кокоса не отображаются окно чат и пульт
- ► **Решение:** выбрать в меню основного окна пункт:

«Меню» – «Чат и пульт»

Выйти Инстр. Полный экран Чат и Пульт Список задачи Social Media Ручной запуск Статистика кампании Список ожидающих вызовов Список групповых вызовов

![](_page_15_Picture_5.jpeg)

**Проблема:** после принятого звонка не встает в прием автоматически.

**Решение:** Справа от кнопки принять, в основном окне кокоса, есть треугольник, он должен гореть зеленым, что бы сразу же после звонка вставать в прием.

![](_page_16_Picture_2.jpeg)

![](_page_16_Picture_3.jpeg)

![](_page_17_Picture_0.jpeg)

#### **Проблема:** абонент меня не слышит

**Решение:** проверить работоспособность гарнитуры, посмотреть прибавлен ли звук на гарнитуре, произвести проверку гарнитуры через настройку, если ничего не помогло переподключить гарнитуру.